# 在RV016、RV042、RV042G和RV082 VPN路由 器上阻止來自兩個不同網路的Ping資料包的防火 牆訪問規則配置

# 目標

一台路由器可能需要兩個不同的網路,才能為與路由器不在同一網路中的裝置提供Internet訪 問。這可以通過基於各種標準的訪問規則來實現,以便允許或拒絕對任何網路或IP地址範圍的 訪問。訪問規則有助於路由器確定允許哪些流量通過防火牆,也有助於提高路由器的安全性。

本文說明如何通過訪問規則阻止來自RV016、RV042、RV042G和RV082 VPN路由器上兩個 不同網路的ping資料包。

# 適用裝置

- · RV016
- · RV042
- · RV042G
- · RV082

### 軟體版本

 $v4.2.1.02$ 

# 訪問規則配置

步驟 1. 登入到Web配置實用程式,然後選擇Firewall > Access Rules。Access Rules頁面隨 即開啟:

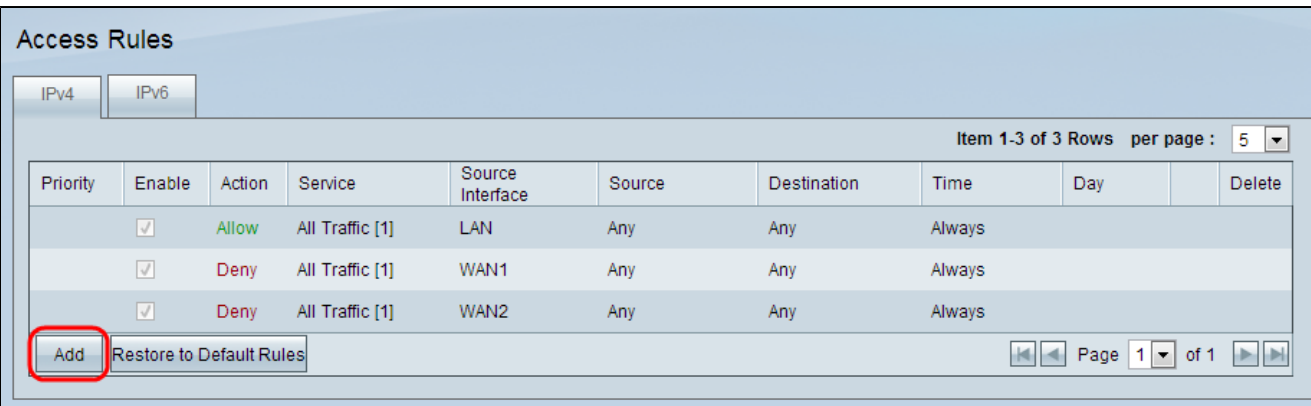

步驟 2.按一下Add新增訪問規則。將開啟Access Rules Services頁面:

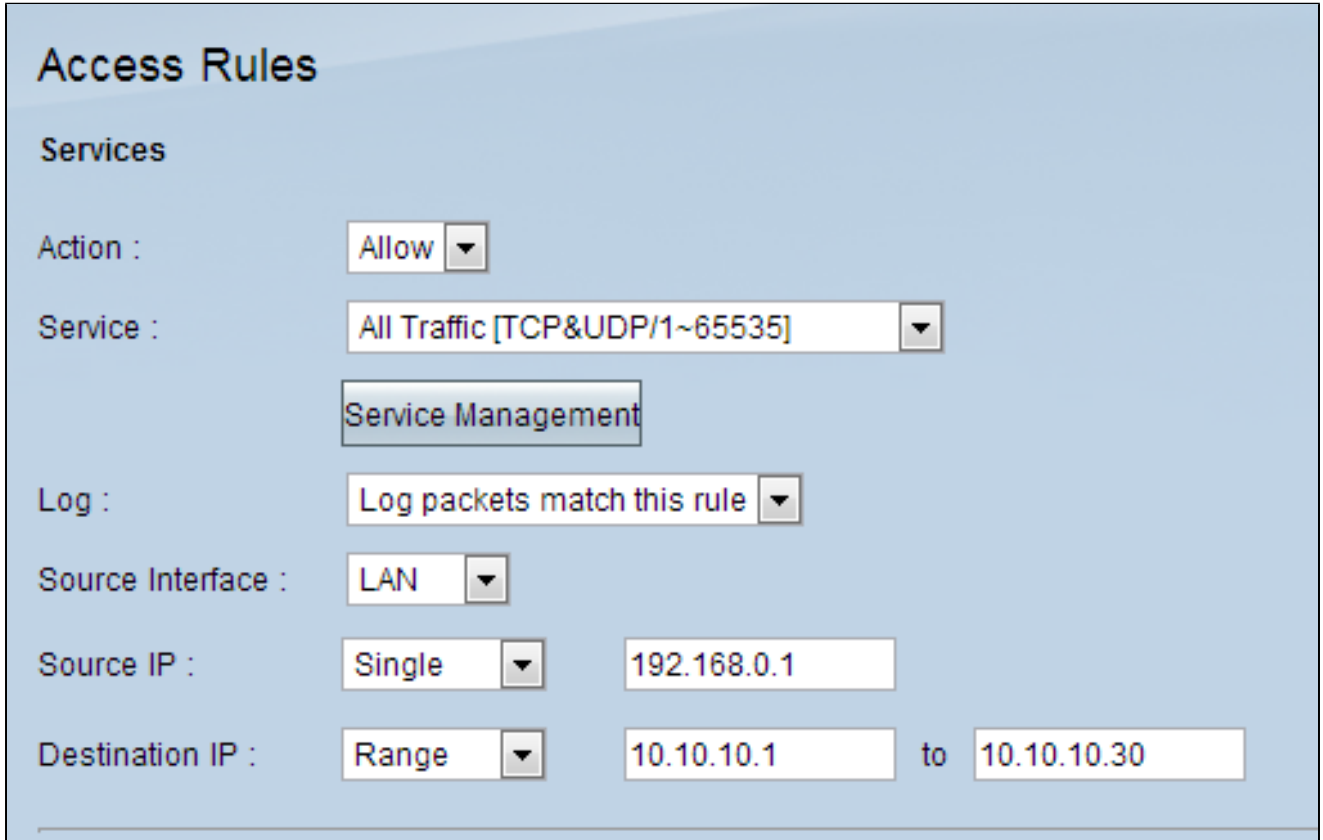

步驟 3.從Action下拉選單中選擇相應的操作,如果選擇了Allow,則允許流量通過。否則,請 選擇Deny以拒絕流量。

步驟 4.從Service下拉選單中選擇相應的服務。

注意:如果所需服務可用,請跳至步驟10。

步驟 5.如果相應的服務不可用,請按一下Service Management,此時將顯示Service Management視窗:

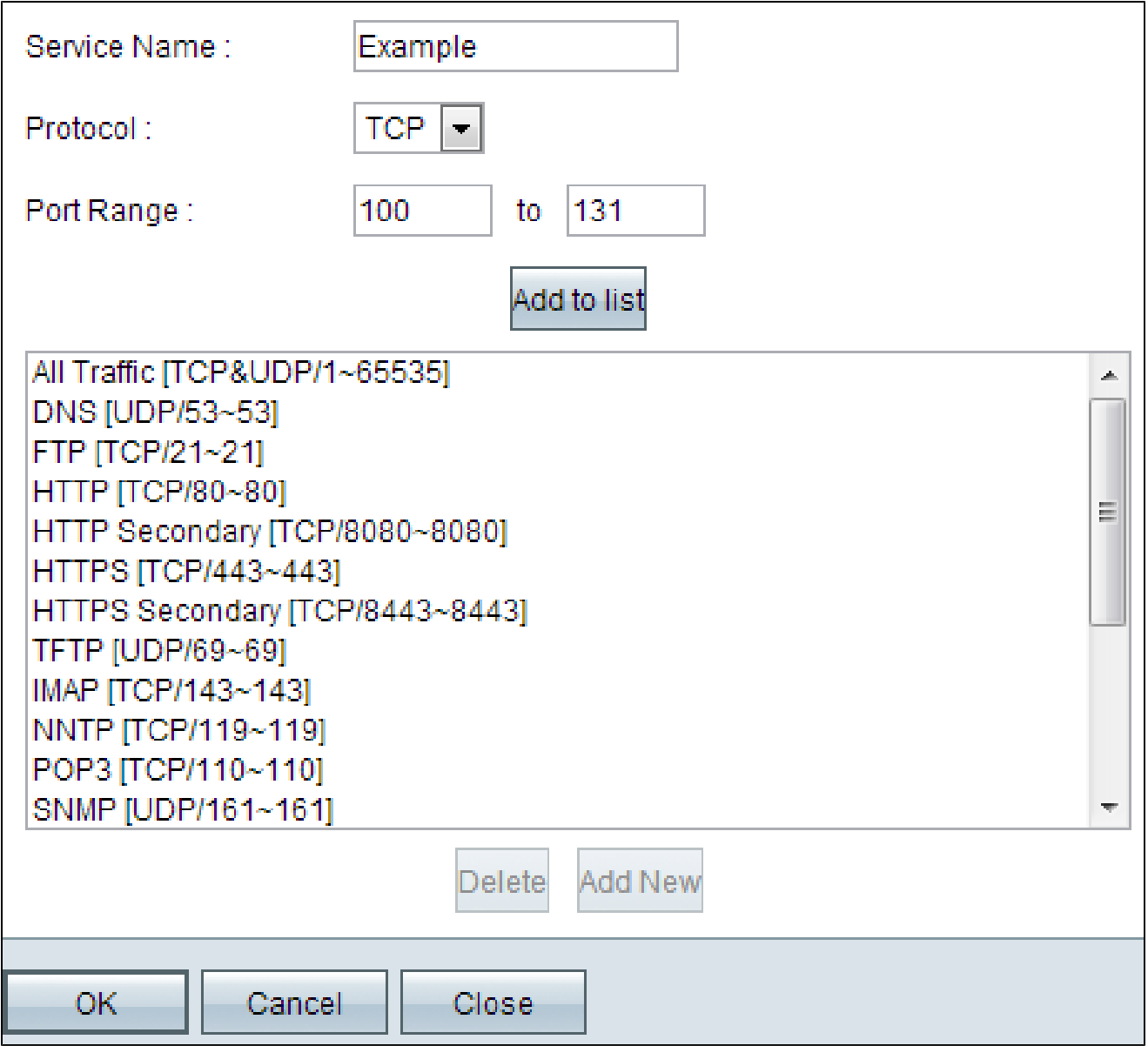

步驟 6.在Service Name欄位中輸入所需的服務名稱。

步驟 7.從Protocol下拉選單中選擇適當的協定型別:

· TCP — 傳輸控制協定是要求有保證傳輸的應用程式使用的協定。

· UDP — 使用者資料包協定使用資料包套接字建立主機到主機的通訊。

· IPv6 — 在資料包中的主機之間引導Internet流量,這些資料包將通過路由地址指定的網路 進行路由。

步驟 8.在Port Range欄位中輸入將應用於服務的埠範圍。

步驟 9.按一下Add to List,將服務新增到Access Rules頁面上的Service下拉選單中。

步驟 10.按一下「OK」以關閉視窗,這樣會將使用者帶回「Access Rules」頁面。

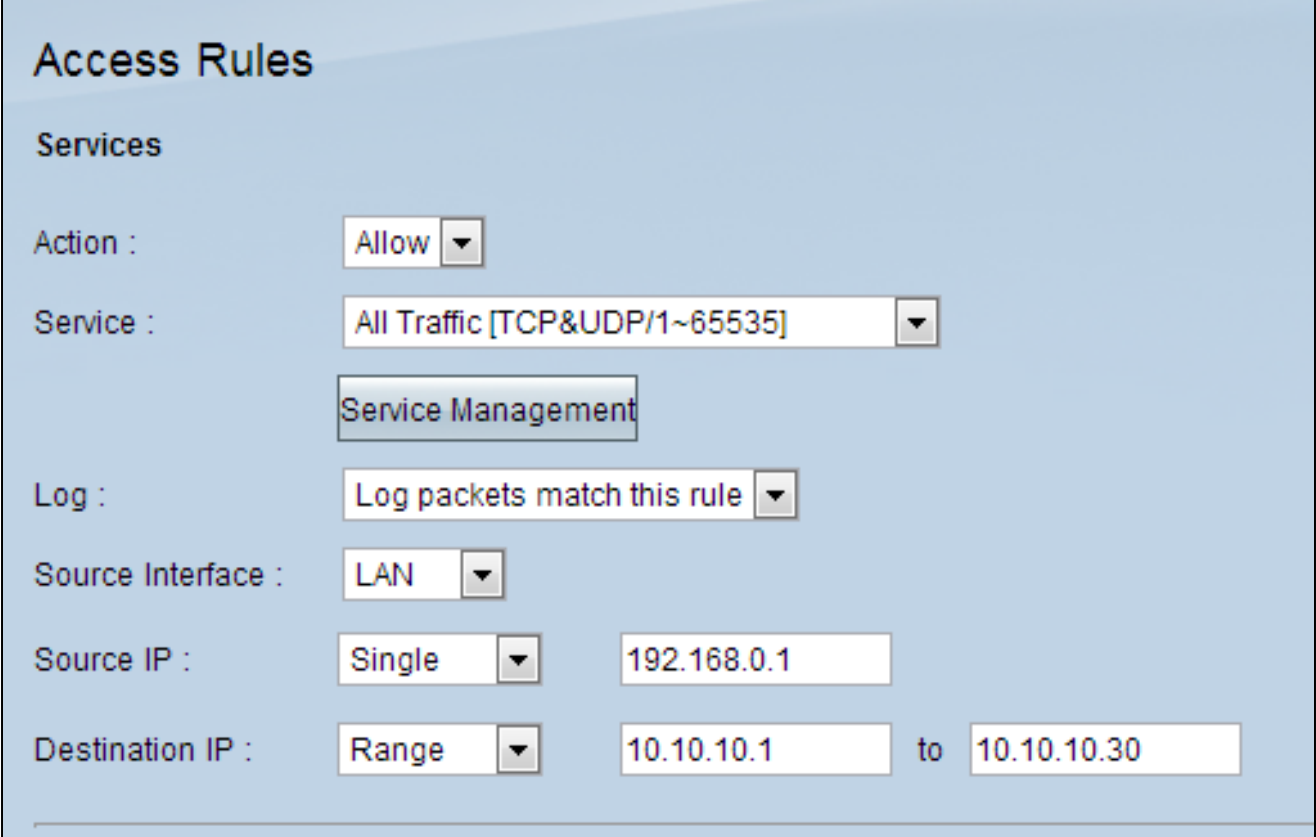

步驟 11.選擇Log packets match this rule, 在Log下拉選單中記錄與訪問規則匹配的傳入資料 包。

步驟 12.從Source Interface下拉選單中選擇受此規則影響的介面。來源介面是從中啟動流量的 介面。

· LAN — 區域網埠連線緊鄰網路(如辦公樓或學校)中的電腦。

· WAN1 — 廣域網埠連線網路上大面積的電腦。這可以是連線一個地區甚至一個國家的任何 網路。企業和政府用它來連線其他地點。

· WAN2 — 與埠WAN1相同,只是它是第二個網路。

· DMZ — 允許外部流量訪問網路上的電腦,而不暴露區域網。

· ANY — 允許使用任何介面。

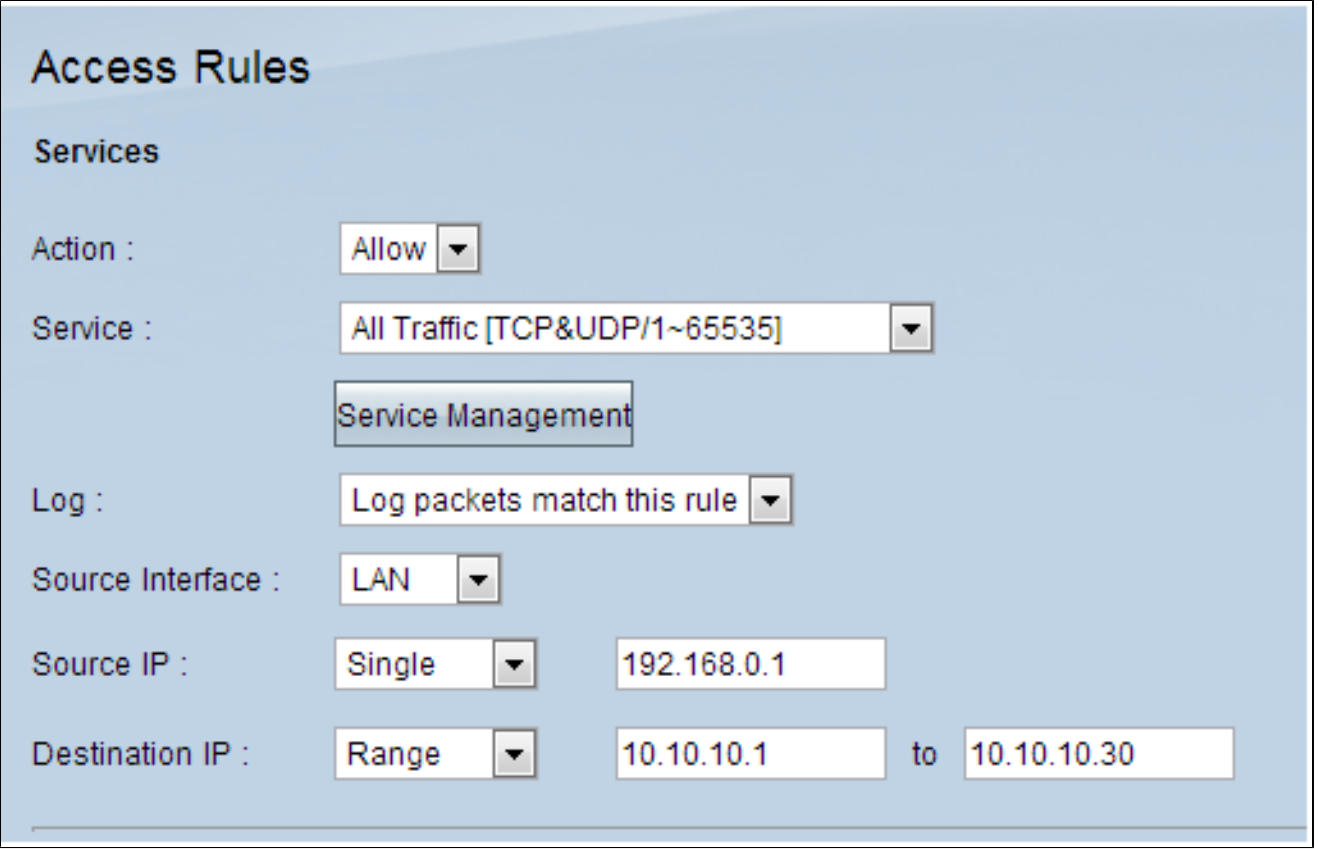

步驟 13.從Source IP下拉選單中選擇一個選項來指定網路將用於通過介面的流量的源IP地址 :

· Any — 任何IP地址都將用於轉發流量。下拉選單右側沒有任何欄位可用。

·單一 — 使用單個IP地址轉發流量。在下拉選單右側的欄位中輸入所需的IP地址。

·範圍 — 範圍IP地址將用於轉發流量。在下拉選單右側的欄位中輸入所需的IP地址範圍。

步驟 14.從Destination IP下拉選單中選擇一個選項,以指定網路將用於通過介面的流量的目標 IP地址:

· Any — 任何IP地址都將用於轉發流量。下拉選單右側沒有任何欄位可用。

·單一 — 使用單個IP地址轉發流量。在下拉選單右側的欄位中輸入所需的IP地址。

·範圍 — 範圍IP地址將用於轉發流量。在下拉選單右側的欄位中輸入所需的IP地址範圍。

步驟 15.按一下Save以應用設定。

#### 關於此翻譯

思科已使用電腦和人工技術翻譯本文件,讓全世界的使用者能夠以自己的語言理解支援內容。請注 意,即使是最佳機器翻譯,也不如專業譯者翻譯的內容準確。Cisco Systems, Inc. 對這些翻譯的準 確度概不負責,並建議一律查看原始英文文件(提供連結)。